# **SPRUCEWARE.NET**

# Scanner Programming

Barcode scanners are programmed by scanning a series of bar codes in sequential order. Identify the proper model and then scan the series of codes for that model in sequential order (from top to bottom). Once complete, test the scanner by connecting it to a PC with access to the application (the station's scanner setting should be selected). Test scan an item with a defined barcode. Bar codes must be associated with items in order for scanning to function. You can verify this for an item from the Item Maintenance form's Common and Select tabs (Main Menu > Point of Sale (or Inventory) > Database > Item, Common, Select).

The bar codes in this document do the following: (1) reset the scanner to default settings and (2) specify the prefix and suffix controls which identify the beginning and end of the bar code. Pairing is also necessary in the case of Bluetooth scanners.

Scanner prefixes are normally set to a CTRL-B (1002) for local use or a pause control (7006) for use with Remote Desktop Services (formerly named "terminal services). Socket Mobile CHS 7Ci Bluetooth scanners use the tick/accent symbol (`) as the suffix. The suffix (end character) is set to a carriage return (usually the default).

### Purchase Information

Symbol Technologies is now owned by Zebra (ZIH Corp.). Zebra's web site ([https://www.zebra.com\)](https://www.zebra.com/) offers a list of partners (sellers) and additional details about their products. Scanners may be purchased from ECi Software Solutions, Inc. as a reseller. When purchased from us, we will pre-program the scanner for you. The models we currently support are listed below:

- [LS2208](#page-2-0) USB Wired 1D Scanner Model # LS2208-SR20007R-NA
- [DS4308](#page-2-0) USB Wired 2D scanner
- [LI4278](#page-4-0) Wireless 1D Scanner Model# LI4278-TRBU0100ZWR
- [DS6878](#page-4-0) Wireless 2D Scanner

Wireless models include a Bluetooth enabled scanner with a USB connected cradle.

[Socket® Mobile CHS 7Ci Bluetooth](#page-6-0) (#8550-00062A) scanners are products of Socket Mobile [\(www.socketmobile.com\)](http://www.socketmobile.com/). This scanner can be used with Remote Desktop apps from pads and tablets and used with the Spruce AnyWare app for Android™ platform devices.

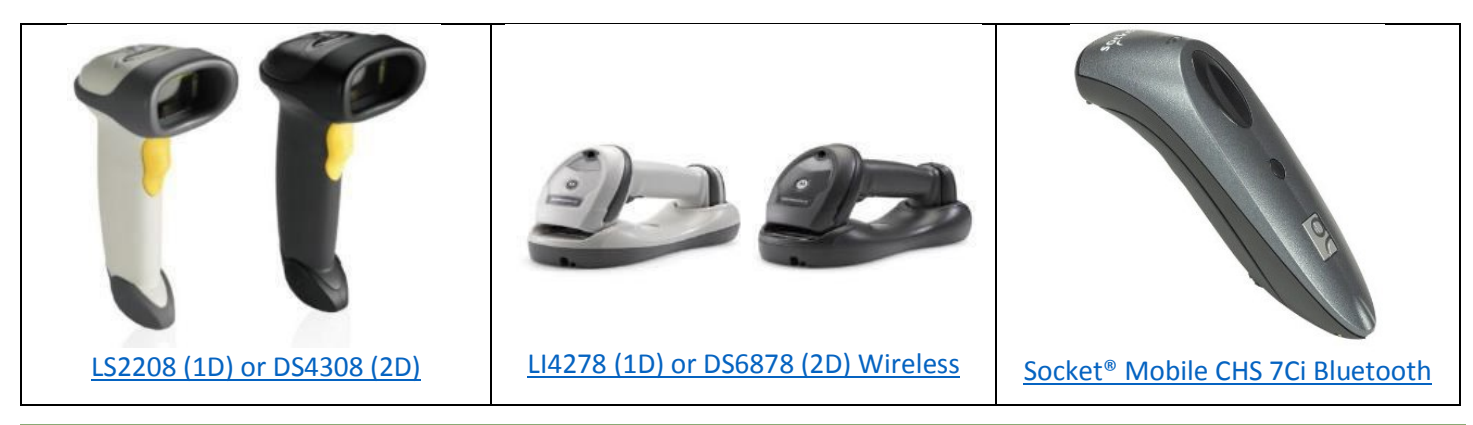

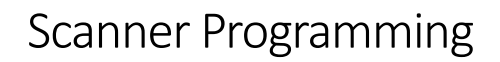

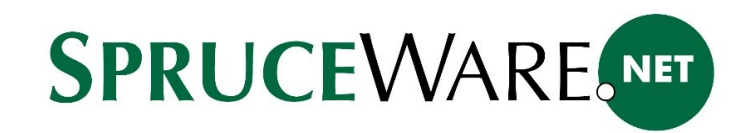

For best results, scan sheets can be printed prior to use for 1D (1-dimensional) barcode scanners; however, you can scan codes from a screen in most cases. The appearance of the 1D (1-dimensional) and 2D (2-dimensional) Symbol model scanners is more or less identical. Model numbers are printed on the label attached to the devices. 2D models scan with a horizontal and vertical line (laser) or "cross hair" whereas 1D models scan with a single horizontal line. This is one way to tell easily whether your model is 2D or 1D. 2D models are capable of scanning QR codes whereas 1D scanners are not.

ECi Spruce Computer Systems, Inc. is not affiliated in any way with the manufacturers. Other scanners may potentially work, if programmed appropriately; however, we do **not** provide any assistance or documentation for other models or manufacturers. We provide no end-user support for hardware, including devices we sell, other than the manufacturer's warranty and documentation. All other support should be arranged through a third party.

#### Software Setup

The station that will use the scanner must be flagged for scanner use in the *Devices* maintenance form available from the *Maintenance* area's Database menu. It's a good idea to close the SpruceWare.NET application on the station and re-open the application after changes to ensure that the changes to settings become effective.

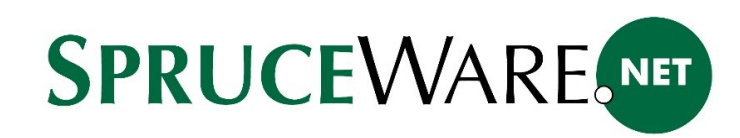

#### <span id="page-2-0"></span>Symbol LS2208 and DS4308

Connect the scanner to a USB port (providing power for the unit) and then scan the following bar codes in sequential order from top to bottom. If you are using cloud hosting, Remote Desktop Services (formerly named "Terminal Services"), or remote apps, scan the appropriately labeled codes where indicated. This scan sheet was updated January 2017. The "HID Keyboard Emulation" (2) and "Send Control B" (1) options were added after reported issues with certain scanners. February 28, 2017, removed the "Send Control B" option and replaced the HID Keyboard Emulation barcode with a cleaner copy.

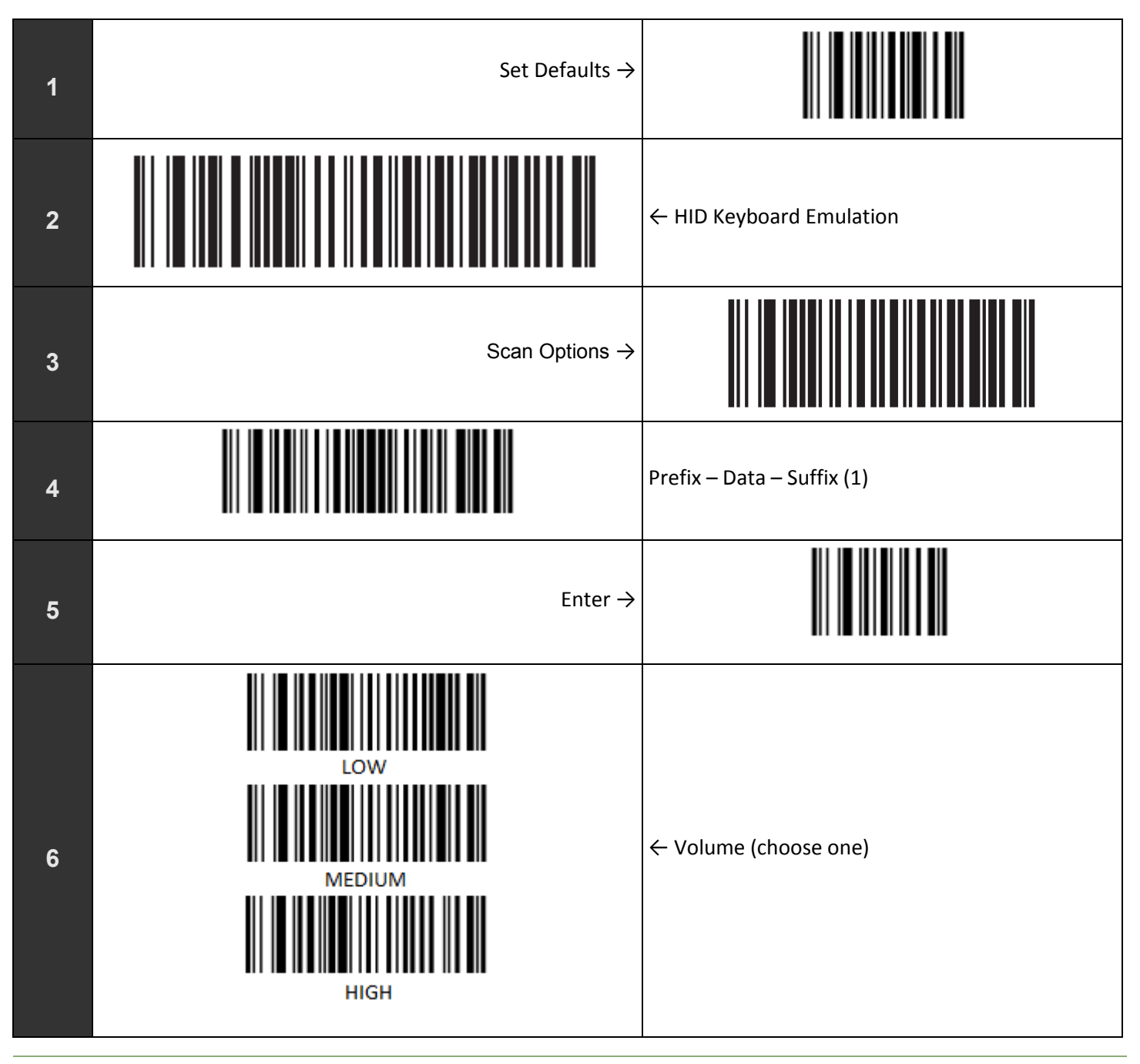

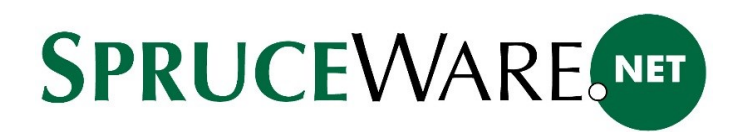

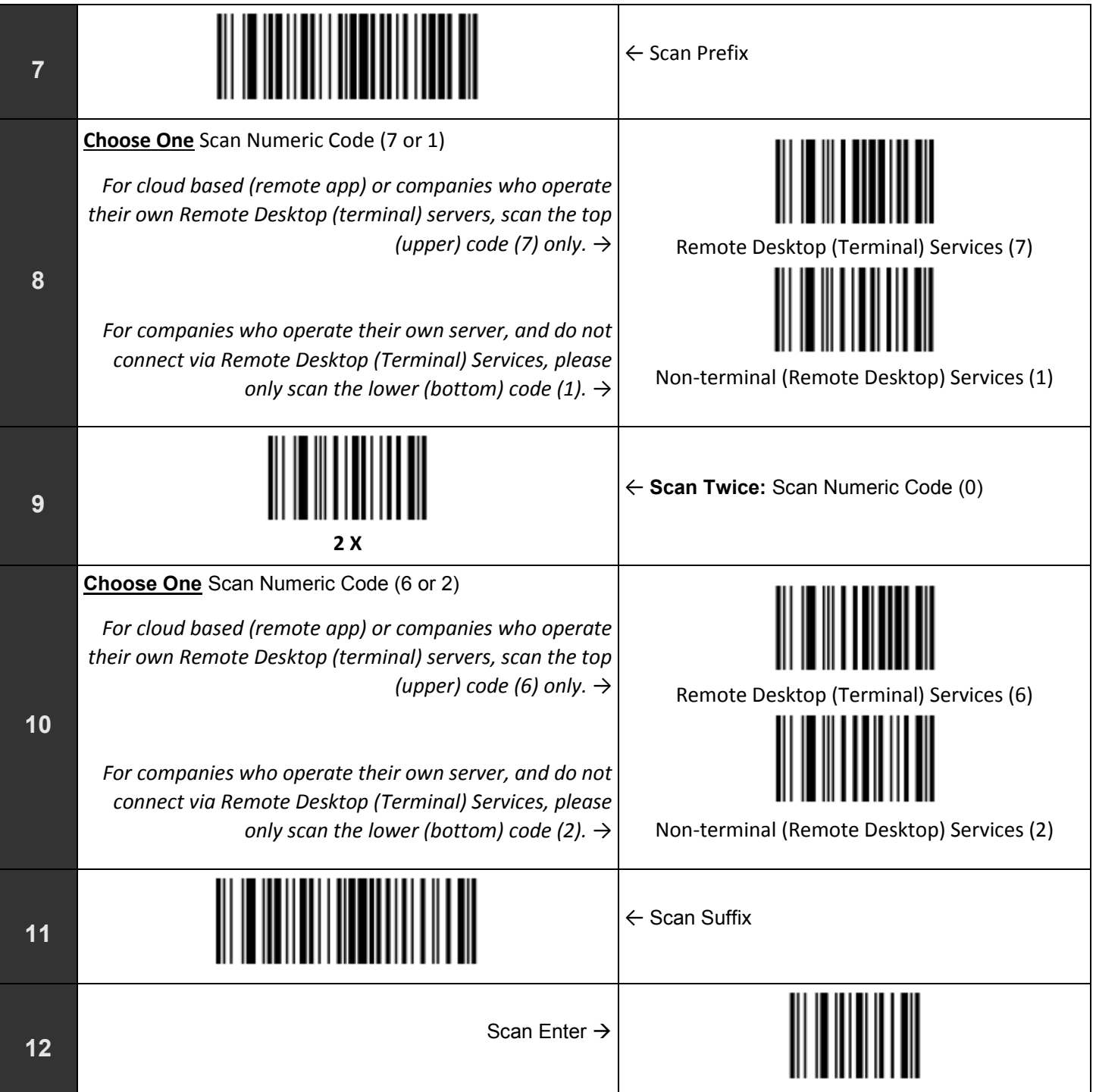

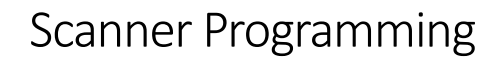

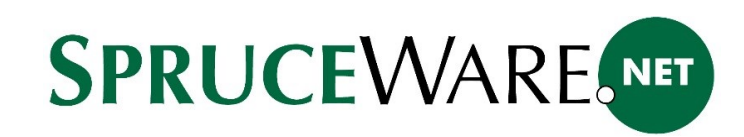

#### <span id="page-4-0"></span>Symbol LS4278 and DS6878

Scan the following bar codes in sequential order from top to bottom. If you are cloud-hosted, using Remote Desktop Services (formerly named "Terminal Services"), and/or running the software as a remote app, scan the appropriately labeled codes where indicated.

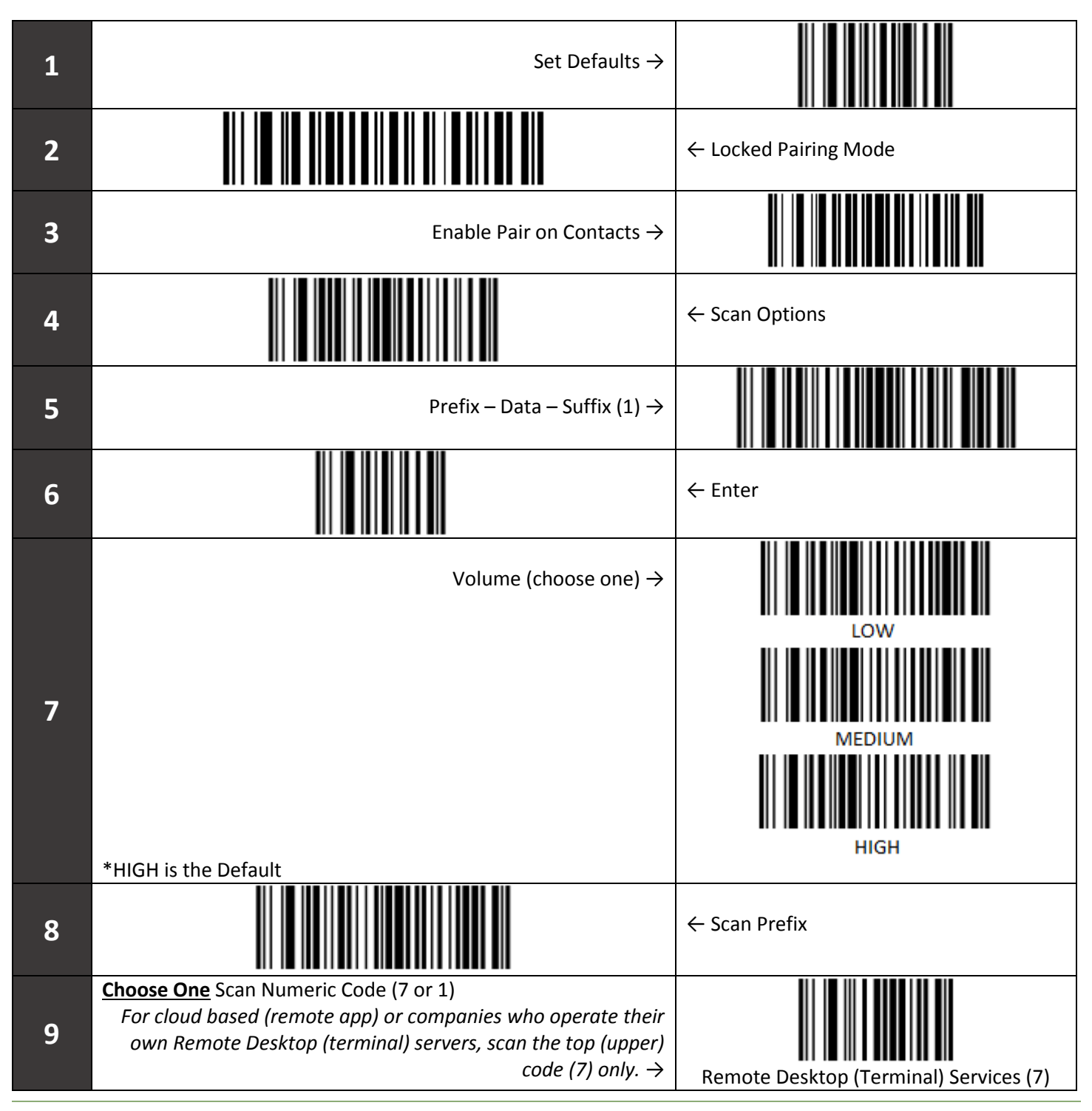

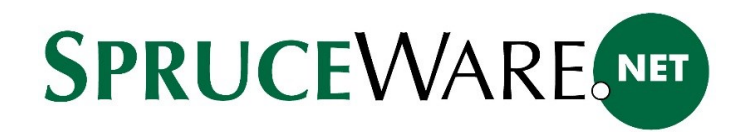

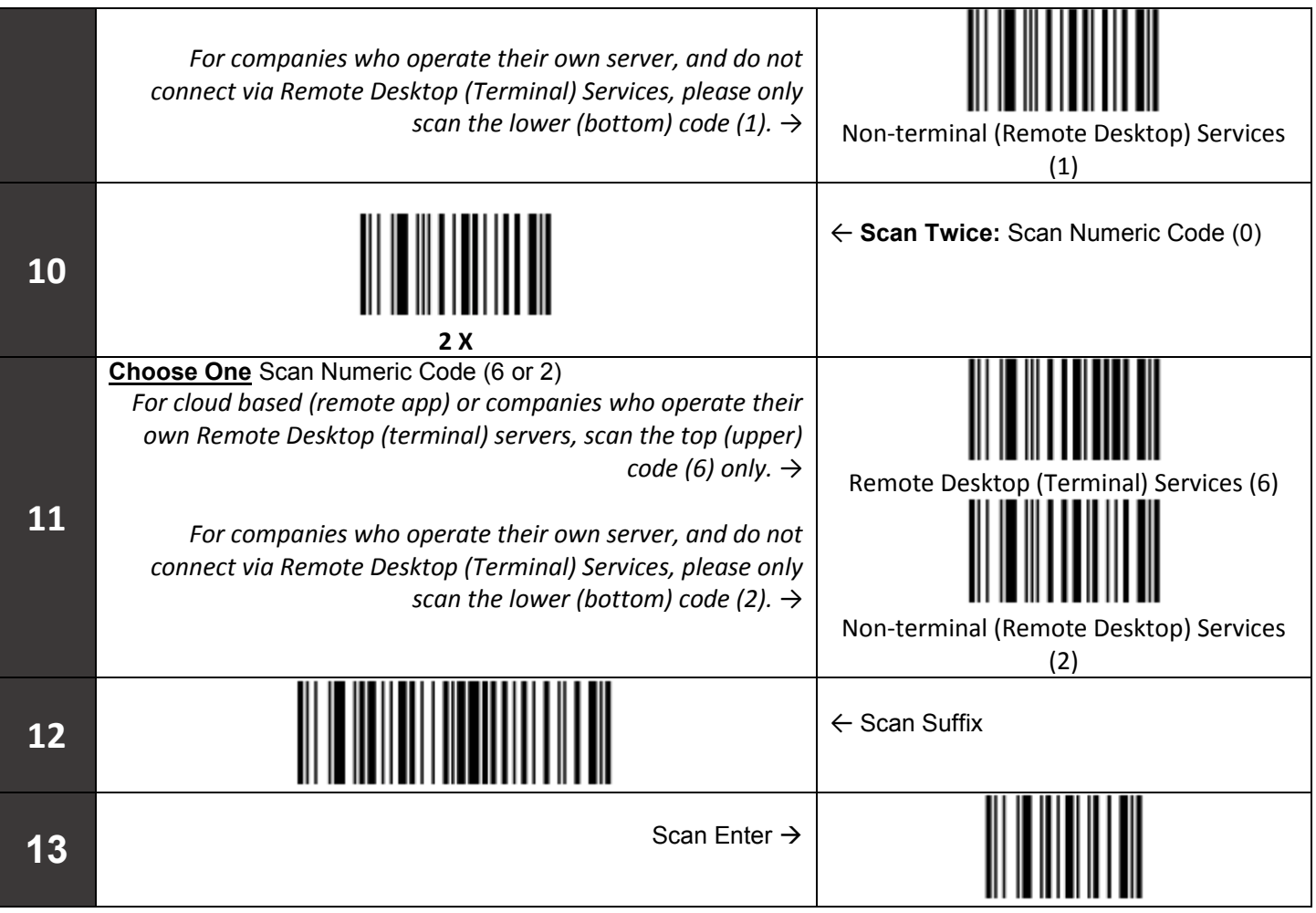

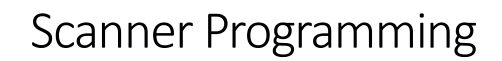

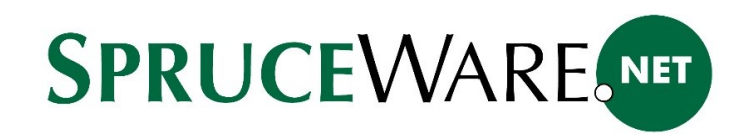

#### <span id="page-6-0"></span>Socket Mobile CHS 7Ci Bluetooth Scanner

This scanner is a different model and manufacturer from the previous two (2) scanners in this document. The Socket Mobile scanner connects to your device using a Bluetooth connection (your device must have this capability to use this scanner). This scanner is intended for the following cases: (a) connections to SpruceWare.NET via a Remote Desktop and/or Remote app from a PC, pad, tablet, or phone and (b) scanning from Android™ platform devices for use with the Spruce AnyWare app.

When using this scanner with a remote app, the target path of the app should include the command-line argument "MOBILESCAN" after the existing target path (if it does not already).

#### \\10.0.0.123\SpruceDeploy\SpruceWareStart.exe MOBILESCAN

In order to use the scanner with your device, it must be paired. For Android platform devices, you will need to install an app from Socket Mobile, named "SocketScan 10." This app is available from the Google Play™ store (aka. Android Market™ media store). You must have an account with the Google Play store to download apps. In other cases, such as iOS (Apple) devices, you just need to pair the scanner and then scan the prefix barcode (step 5).

The SocketScan 10 app provides a step-by-step checklist for setup and installs a keyboard for use with the scanner.

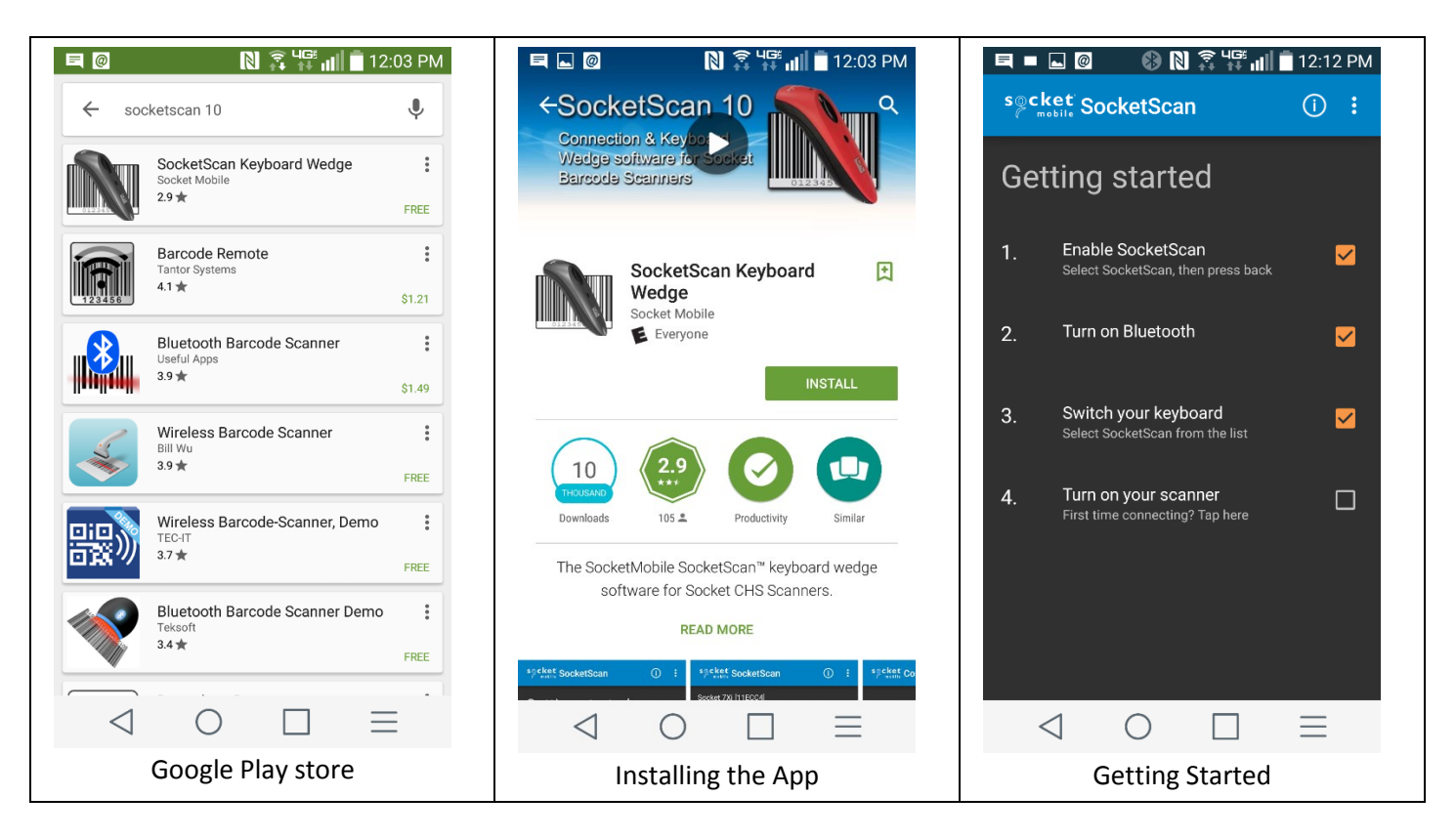

Despite the app, you may need to make some changes on your device. These changes may include enabling Bluetooth connectivity on your device and manually pairing the scanner.

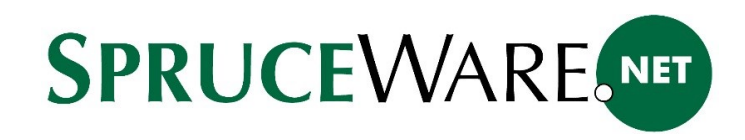

Do the following steps in sequence:

1. Scanner Reset. Scan the following barcode (not the one displayed by the app). A series of beeps should sound after scanning the code. If you don't hear anything, the scanner may need to be reset and/or "forgotten" by your device and reinstalled.

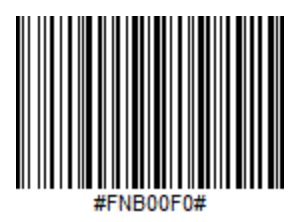

Note: after scanning, your scanner will turn off, turn the scanner back on afterwards before continuing.

2. SPP Mode. Scan either the following barcode or the one displayed on the SocketScan app (they are the same… although the app's is elongated).

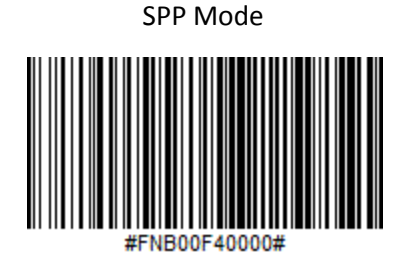

3. From the SocketScan app, press (tap) the "On Screen" option, and choose (tap) "1D SCANNER."

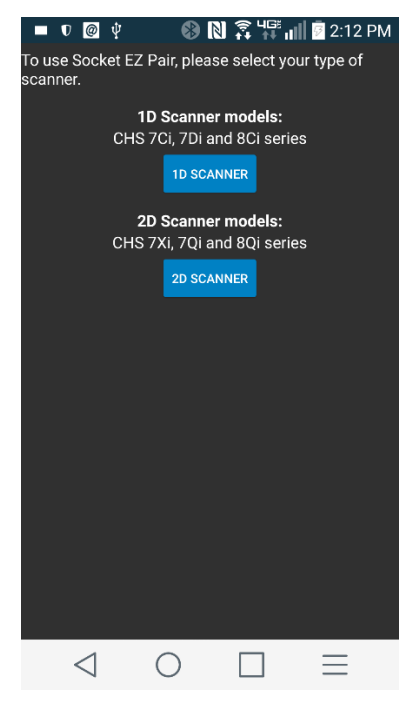

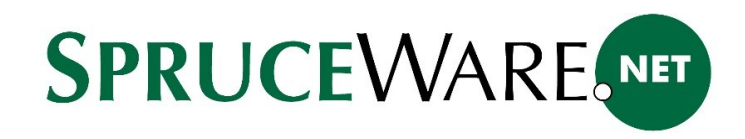

4. A barcode will be displayed along with the scanner's Bluetooth address. Scan the barcode displayed on your device (not the one shown in our sample). If the connection is successfully made, the scanner will issue a series of beeps.

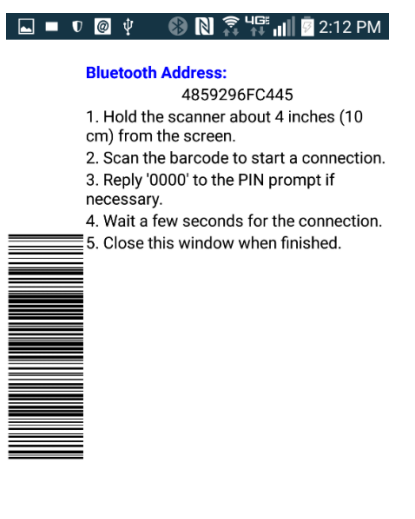

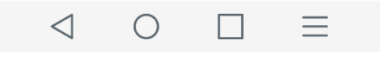

5. Finally, scan the following barcode to set the prefix and suffix options.

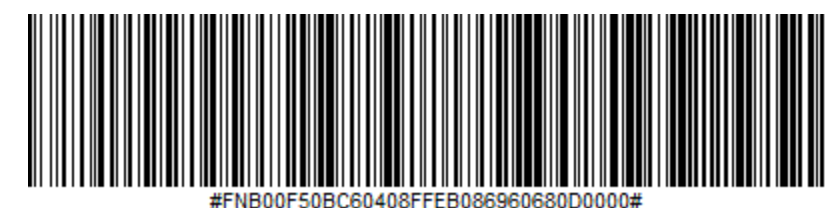

Please note, if you receive five (5) sequential beeps at this time, these instructions won't work. Your scanner has updated firmware (3.5.0 2173 08032016 or later) and will require the scanning of additional codes. [Click here for instructions.](#page-12-0)

- 6. You can close and re-open the socket scan app.
- 7. If the SocketScan app doesn't display the scanner or doesn't show the last step as completed (see the following image), you may need to manually pair the scanner with your device. Please continue with the troubleshooting section for additional help.

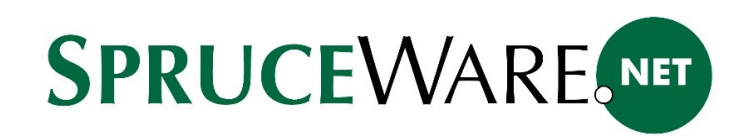

#### Successful Pairing to the Device

The following image indicates how the SocketScan 10 app displays when a scanner has been successfully paired. You may need to close and re-open the app in some cases. Please see the *troubleshooting* section if you need assistance.

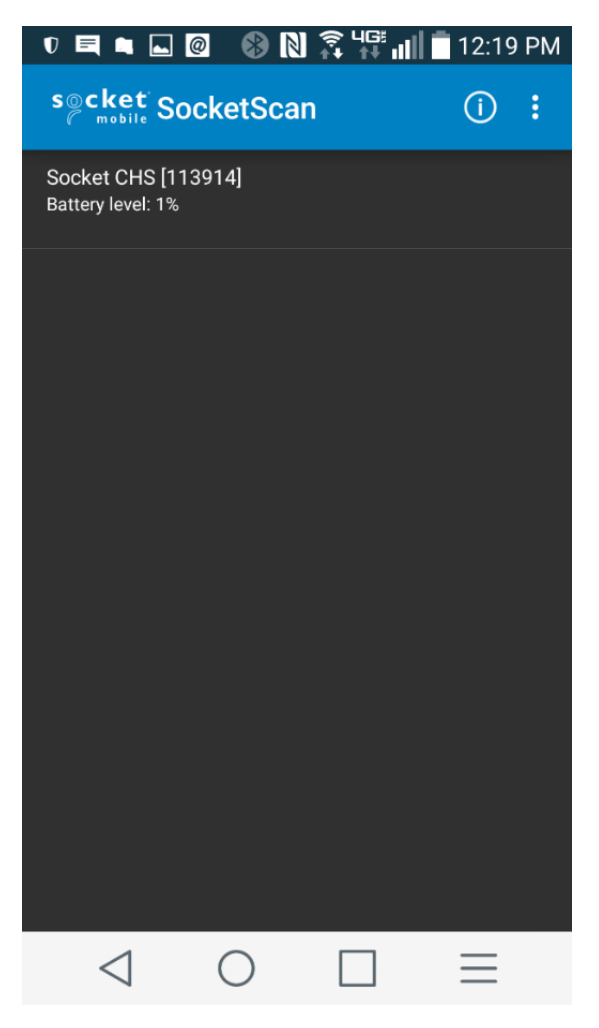

#### <span id="page-9-0"></span>Troubleshooting

If the SocketScan10 app fails to connect to the scanner, verify that your Android device's Bluetooth is turned on. If Bluetooth is on (enabled), view the Bluetooth devices listing for your devices.

If the listing displays the Socket scanner below the title "PAIRED DEVICES," do the following:

- 1. Power the scanner on and place it nearby your device.
- 2. Re-open the SocketScan app.
- 3. Choose Turn on your scanner (the other three (3) options should already be marked as complete).
- 4. Choose (tap) the Bluetooth button.

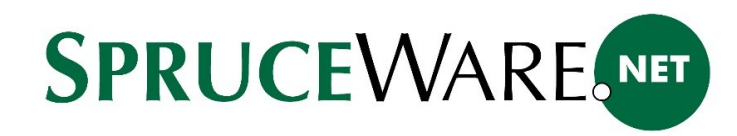

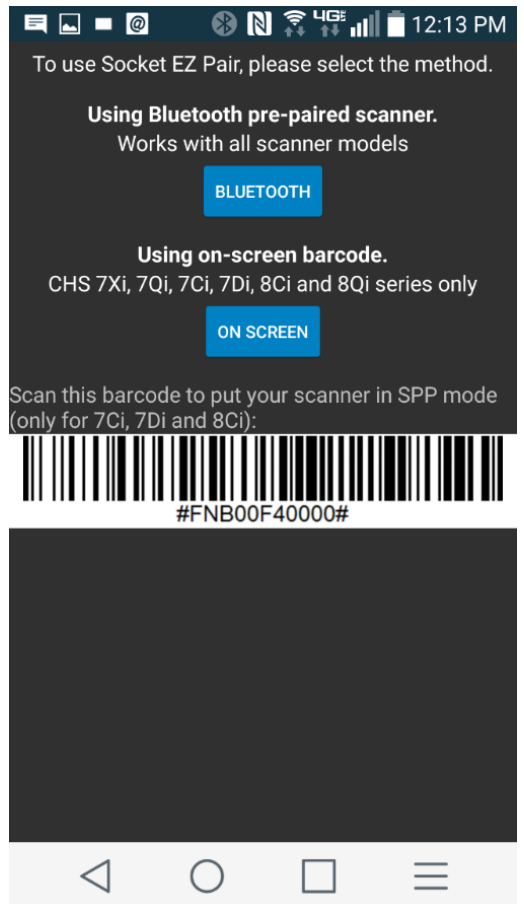

- 5. Your scanner should be listed below the "select a device to connect" title.
- 6. Choose your device.
- 7. The SocketScan software should now list your device along with the battery level.

If the listing does **not** display the Socket scanner below the title "PAIRED DEVICES," and instead lists the device under "AVAILABLE DEVICES," do the following:

- 1. Power the scanner on and place it nearby your device.
- 2. Tap the scanner device "Socket CHS" in the listing "AVAILABLE DEVICES."
- 3. Your device should attempt to pair to the scanner.
- 4. Re-open the SocketScan app.
- 5. Choose Turn on your scanner (the other three (3) options should already be marked as complete).
- 6. Choose (tap) the Bluetooth button.
- 7. Your scanner should be listed below the "select a device to connect" title.
- 8. Choose your device.

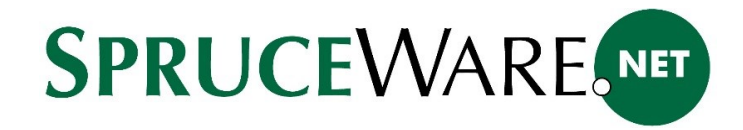

9. The SocketScan software should now list your device along with the battery level.

If necessary, you may need to un-pair the scanner from your device and repeat the setup. In some cases, you may need to remove the batteries (and power cable, if connected) to fully reset the scanner first.

It is imperative that the SPP Mode barcode is scanned, if it is not, the scanner will not connect to the device. A symptom of this would be when scanning in Spruce AnyWare, that the scanned UPC is displayed but does not trigger the app to search for the barcode.

You can test scanning on your device by opening a "notes" type app and scanning a standard UPC barcode. The barcode should have a prefix character of ` followed by the full 12-digit barcode.

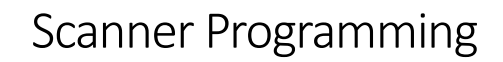

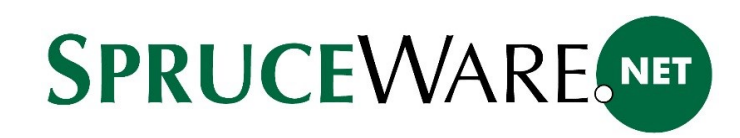

## <span id="page-12-0"></span>Firmware Fix for Socket Mobile CHS 7Ci

If, when following the instructions for the Socket Mobile CHS 7Ci Bluetooth scanner, the scanner programming didn't work (usually indicated by five (5) beeps after step 5), your scanner likely has updated firmware and needs different programming. Scan the following 11-barcodes sequentially from top to bottom to resolve this issue.

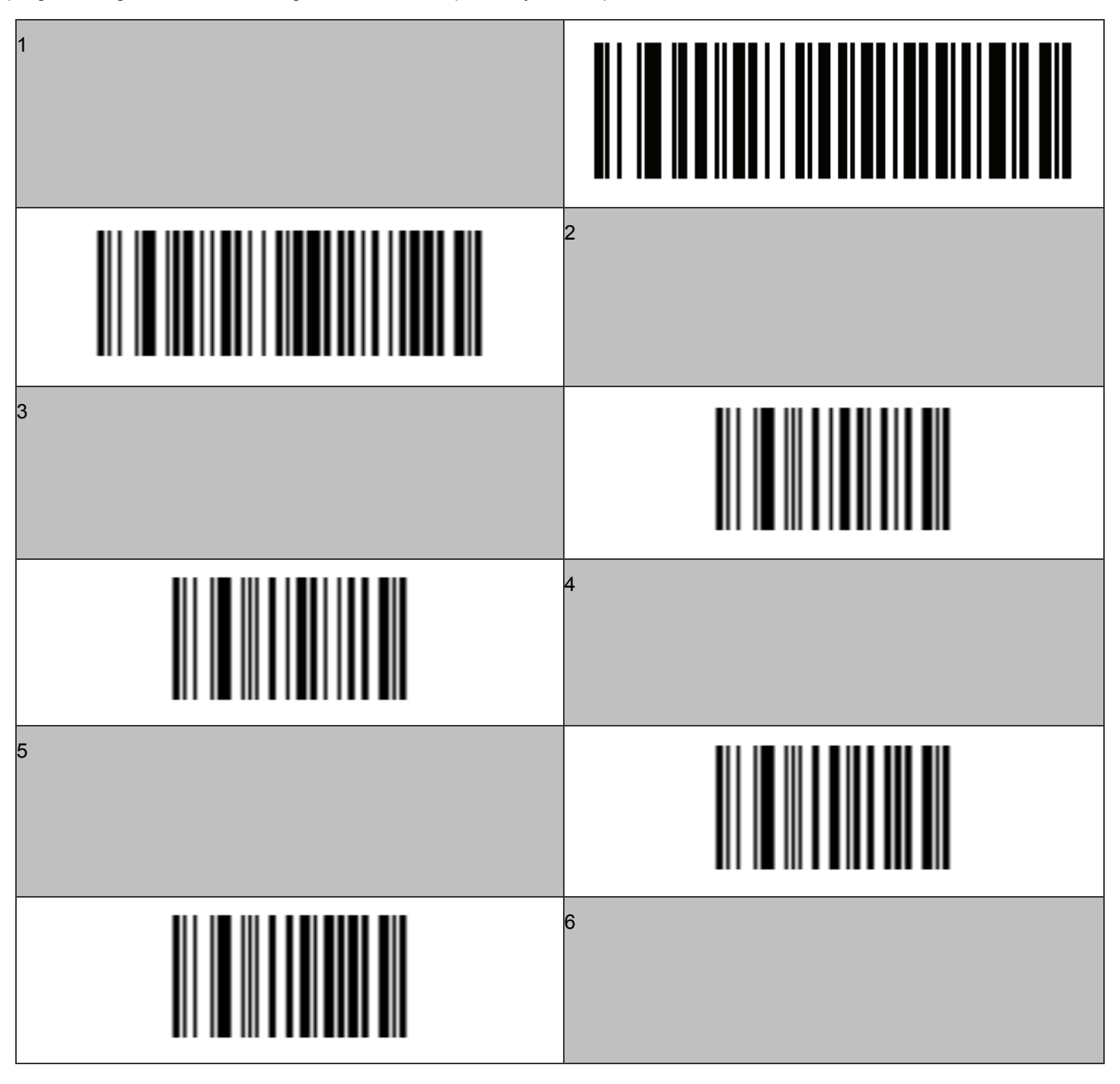

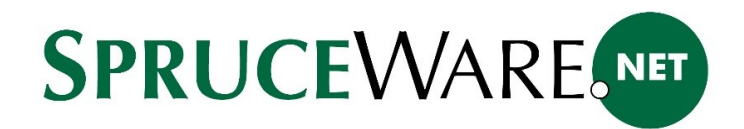

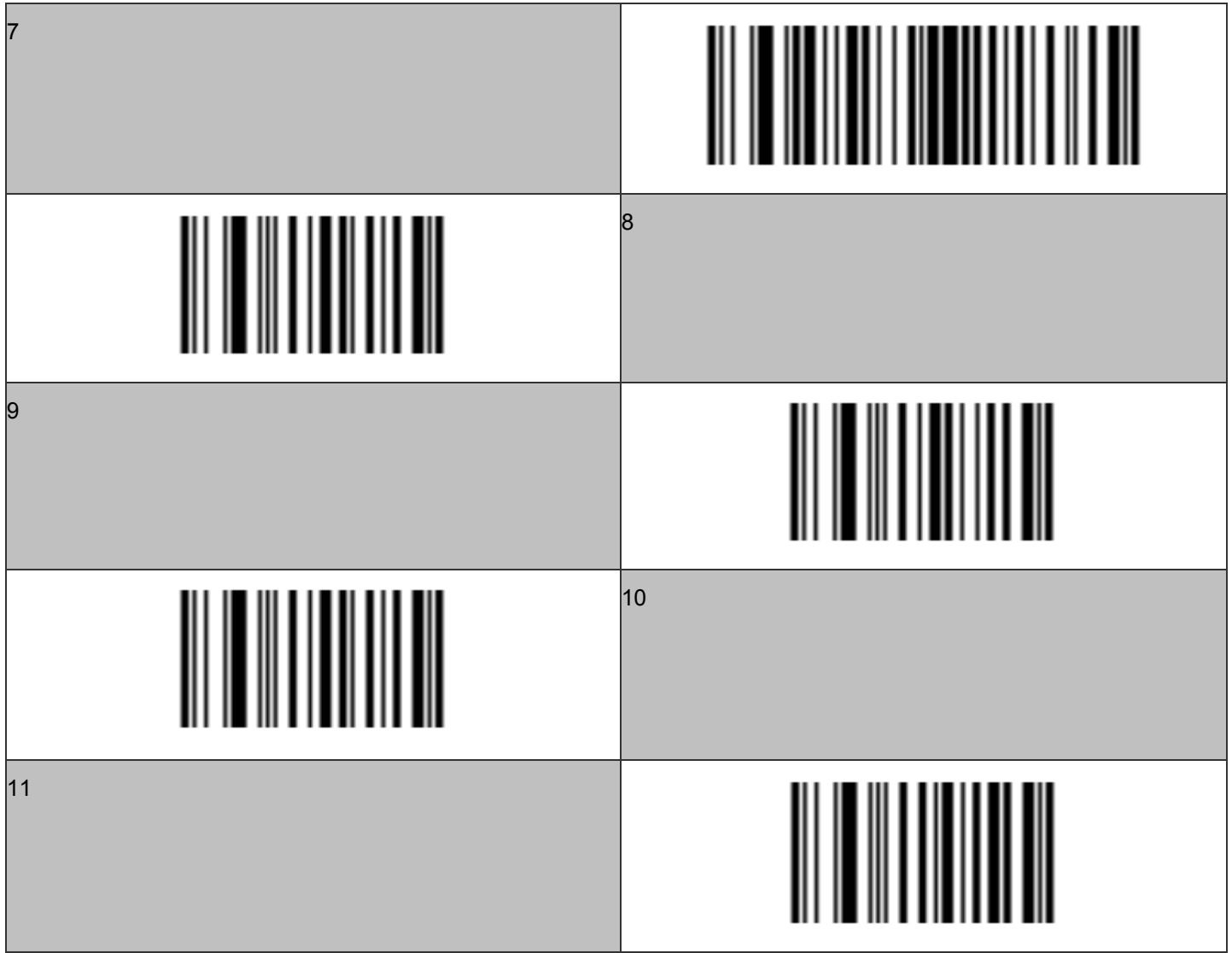

# Trademarks

Google, Android Market Media Store, and Android platform are registered trademarks of Google, Inc. in the United States and other countries.

Socket is a trademark of Socket Mobile, Inc.

Bluetooth is a registered trademark of Bluetooth SIG, Inc.

Other trademarks and trade names contained herein may be those of their respective owners.